# **TEAM 5034/90 for**

# **Release Notes, Version 3.0.1**

058R959-V301, Issue 2 - December 2000

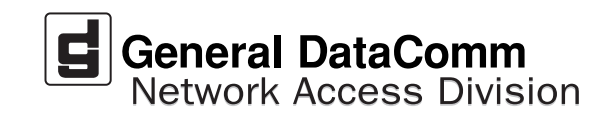

#### **Warranty**

General DataComm warrants that its equipment is free from defects in materials and workmanship. The warranty period is one year from the date of shipment. GDC's sole obligation under its warranty is limited to the repair or replacement of the defective equipment provided it is returned to GDC, transportation prepaid, within a reasonable period. This warranty will not extend to equipment subjected to accident, misuse, or alterations or repair not made by GDC or authorized by GDC in writing. *The foregoing warranty is exclusive and in lieu of all other warranties, express or implied, including but not limited to, warranties of merchantability and fitness for purpose.*

#### **Trademarks and Patents**

General DataComm, the General DataComm logo and the following are trademarks of General DataComm, Inc in the United States and other countries: ACCULINE, ANALOOP, AUTOFRAME, BERT 901, DATACOMM SECURE-PAK, DATALOOP, DIGIDIAL, ENmacs, FASTPRO, FIRST RESPONSE, GDC, GDC APEX, GENERAL DATACOMM X-PRESS, GEN\*NET, GEN\*PAC, IMAGE\*TMS, KILOMUX, LAN\*TMS, MEGA\*BRIDGE, MEGAMUX, MEGAMUX TMS, MEGANET, MEGASPLIT, MEGASWITCH, MEGAVIEW, NETCON, NETSWITCH, NMC, QUIKSHIPPERS, SERVI-CHECK, SERVI-SNAP, WINmacs.

ANALOOP and DATALOOP respectively are protected by U.S. patents 3,655,915 and 3,769,454. All other products or services mentioned in this document are identified by the trademarks, service marks, or product names as designated by the companies who market those products. Inquiries concerning such trademarks should be made directly to those companies.

#### **Copyright**

© 2000 General DataComm, Inc. All rights reserved. P.O. Box 1299, Middlebury, Connecticut 06762-1299 U.S.A.

This publication and the software it describes contain proprietary and confidential information. No part of this document may be copied, photocopied, reproduced, translated or reduced to any electronic or machine-readable format without prior written permission of General DataComm, Inc.

The information in this document is subject to change without notice. General DataComm assumes no responsibility for any damages arising from the use of this document, including but not limited to, lost revenue, lost data, claims by third parties, or other damages. If you have comments or suggestions concerning this manual, please write to Technical Publication Services or call 1-203-758-1811.

# **TABLE OF CONTENTS**

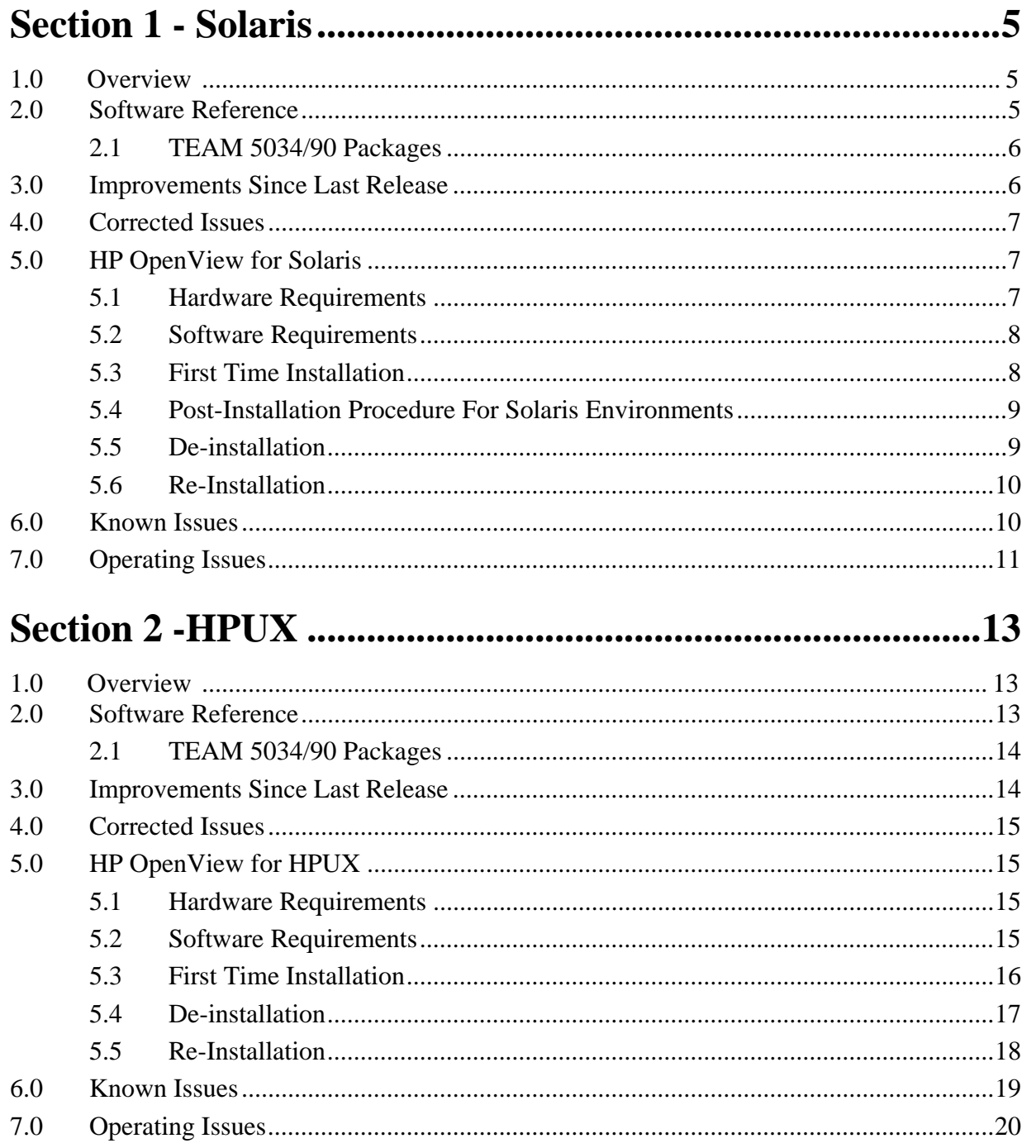

# <span id="page-4-0"></span>**Section 1 - Solaris**

#### **1.0 Overview**

These installation and release notes provide new information relevant to this version of the TEAM 5034/90 software product. This updates the information supplied by the **TEAM 5034/90 Operation Manual.** For detailed product information, refer to that manual.

Team 5034/90 is now supported on Solaris 2.8 with HPOV 6.1. To install this platform, refer to the TEAM Core Operation Manual and the Team Core Release Notes. For additional product information and the latest updates, check GDC website at **http://www.gdc.com** or contact your GDC field representative.

## **2.0 Software Reference**

Throughout this manual, short forms of the software product names will be used. The following tables provide detailed reference information for all software modules relevant to TEAM 5034/90 for Solaris installation.

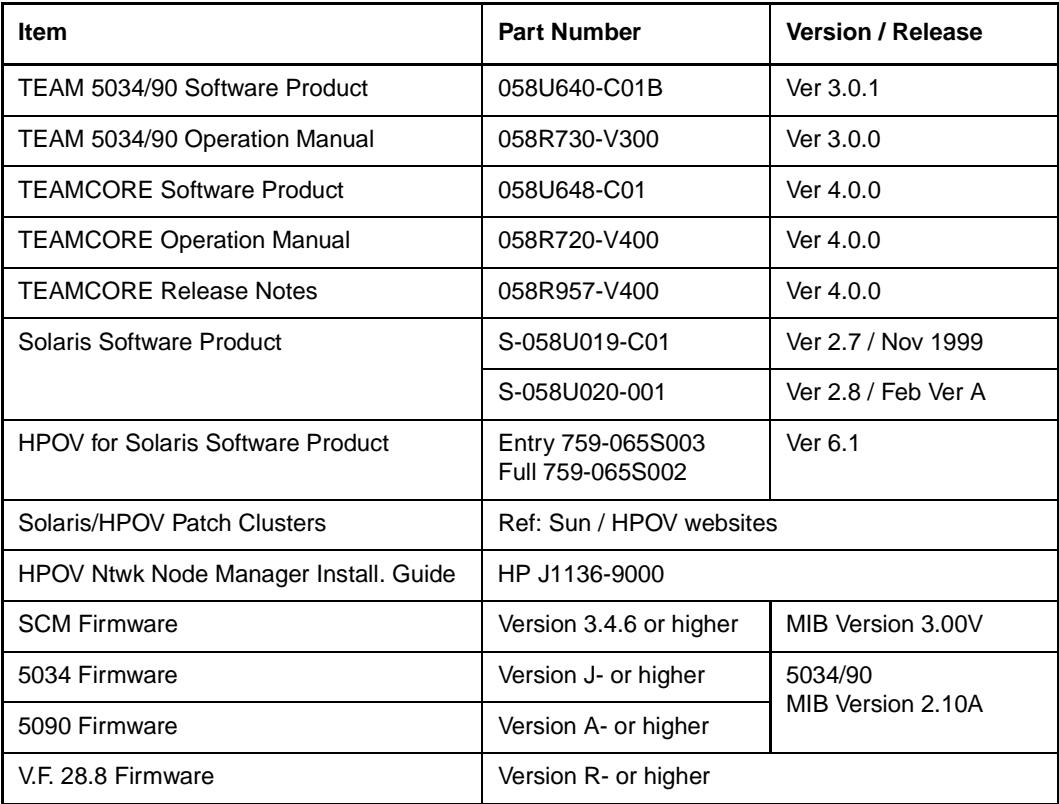

#### **Table 1: Software Reference for Solaris**

## <span id="page-5-0"></span>**2.1 TEAM 5034/90 Packages**

The following table lists all the packages present in the TEAM 5034/90 product. These packages should be present at the versions indicated (or greater). To verify the version of a package currently installed, type the following command:

```
/usr/bin/pkginfo -1 <PackageName>
```
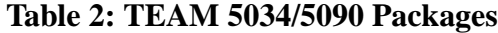

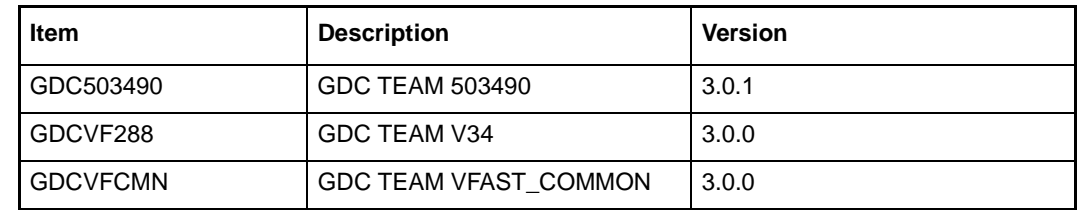

#### **3.0 Improvements Since Last Release**

This is the initial release of TEAM 5034/90 Version 4.0.0. This software has been tested to be Year 2000 compliant in accordance to GDC ENG-STD-003. Check GDC's web site at http://www.gdc.com for the latest Year 2000 information.

**TEAM 5034/90 Version 3.01** software differs from the immediately preceding version through the following improvements:

- Approved for operation on SUN Solaris 2.7, Solaris 2.8, HPOV 6.1 and HPUX 11.x upgrades.
- The application can now accept long host IP names, up to 255 characters (previously limited to 16 characters).
- *Note: The TEAM 5034/90 Call Statistics application is not fully backward compatible with that application in earlier versions. Therefore, the old Call Statistics database is automatically removed when a version prior to 3.0.0 is being replaced. If you need to retain information stored in the old database. use the* **Save to File** *command in the Call Statistics Report window File menu before you start installing V3.0.0 or higher.*

**TEAM 5034/90 V3.0.0** differed from the previous version as follows:

- Compatible with the SpectraComm 5090 DSE.
- Filtering on Caller ID was added to the Call Statistics Report functions
- DSR and DCD indications were added to the Modem State display.

**TEAM 5034/90 V2.1.0** differed from the previous version as follows:

- Disconnect Reason was added to the information collected by the Call Statistics application.
- The Daily Log File function was added for the storage of Call Statistics data.

**TEAM 5034/90 V2.0.0** was the initial release using Solaris for the SUN workstation.

#### <span id="page-6-0"></span>**4.0 Corrected Issues**

None.

#### **5.0 HP OpenView for Solaris**

The following sections describe the current requirements and procedures concerning the HP OpenView for Solaris version of TEAM 5034/90 software.

## **5.1 Hardware Requirements**

The current hardware requirements for TEAM 5034/90 software is as follows:

• Minimum disk space requirements:

**/opt** 25 megabytes

- The graphics card should support a resolution of 1152x900
- SUN ULTRA 5 or greater with a minimum of 95 megabytes of RAM, 2 gigabytes of hard disk space, 350 megabytes of free disk space and 192 megabytes of swap space.
- SCM Card
- SpectraComm 5034 Data Set Emulators
- SpectraComm 5090 Data Set Emulators
- CD ROM

*Note: For information on hardware requirements for HP OpenView Network Node Manager products, refer to the HP OpenView Network Node Manager Products Installation Guide.*

#### <span id="page-7-0"></span>**5.2 Software Requirements**

Before installing this version of the TEAM 5034/90 applications, the following software must be installed:

- Solaris Software
- HP OpenView for Solaris, Entry *or* HP OpenView for Solaris, Full
- HPOV patches
- TEAMCORE for SUN Solaris

Refer to the Release Notes for TEAM 5034/90 and TEAM Core for installation instructions.

*Note: IMPORTANT - It is highly recommended that the customer download and install the latest HP OPENVIEW CONSOLIDATED PATCH CLUSTER from the following HP web site: http://ovweb.external.hp.com/cpe/patches. This will ensure that you have updated HP OpenView along with any current fixes to reported problems.*

## **5.3 First Time Installation**

Before installing the TEAM application software, it is necessary to install the TEAMCORE software. The TEAMCORE contains applications common to all TEAM products including shelf discovery, shelf map, and agent configuration. Once the TEAMCORE software is installed, perform the following steps in the order given to install the TEAM 5034/90 application.

*Note: In the procedure below, the ovstart command will check and delete a Call Statistics database associated with any previous TEAM 5034 version. If you need to retain this data, save the old Call Statistics database via the* **Save To File** *command in the Call Statistics Report window before beginning the procedure below.*

- 1. Close all TEAM application windows (if applicable).
- 2. Make sure that all users exit HP OpenView.
- 3. Verify that the TEAMCORE is resident on the system and verify that the installed version supports the current TEAM 5034/90 software.

*Note: If TEAMCORE software installation is required, refer to the installation procedures in the TEAMCORE Release Notes.*

- 1. Make sure that all users exit HP OpenView for Solaris.
- 2. Insert the TEAM 5034/90 Compact Disk into the CD ROM drive.

*Note: IMPORTANT - It is highly recommended that the customer download and install the latest SOLARIS PATCH CLUSTER from the following Sun web site: http://sunsolve.sun.com. This will ensure that you have updated the Operating System along with any current fixes to reported problems.*

<span id="page-8-0"></span>3. At a shell prompt become super-user by entering the following command:

#### **su root**

- 4. Verify that there is a **/cdrom** directory already present. If not, create it.
- 5. To stop HP Open View, type:

#### **opt/OV/bin/ovstop**

6. Start the installation process by entering the following commands:

#### **cd /cdrom/cdrom0/solaris**

7. If a version of the TEAM 5034/90 is already resident on the workstation, or if you are not sure if it is resident, enter the following command before attempting to install the new version:

#### **./remove.sh**

Ignore any error messages that may appear and answer **y** for the questions.

8. Continue the installation process by entering the following command:

#### **./install.sh**

Answer **y** for the questions. Software loading will take a few minutes.

9. Start HP Open View by typing:

#### **/opt/OV/bin/ovstart**

10. Type:

```
cd / (root directory)
```
- 11. Exit super-user (type **exit**).
- 12. Remove the CD from the CD ROM drive.
- 13. Start HP Openview by typing: **ovw &**

## **5.4 Post-Installation Procedure For Solaris Environments**

Once the TEAM software has been installed in the desired environment, the following procedure must be performed to enable IP Discovery.

- 1. After completing installation and environment setup, open the root map.
- 2. At the options pulldown menu, select **Network Polling Configuration: IP**.
- 3. At the Configuration Area, select **IP Discovery**.
- 4. Enable the **Discover New IP Nodes** option by selecting its checkbox.
- 5. Click **OK**. Discovery will begin at once and the Universe map will start to show the discovered shelves.

#### **5.5 De-installation**

To remove TEAM 5034/90 software:

- 1. Make sure that all users exit HP OpenView for Solaris.
- 2. Insert the TEAM 5034/90 Compact Disk into the CD ROM drive.
- 3. At a shell prompt, become super-user.

<span id="page-9-0"></span>4. To stop HPOpen View, type:

**/opt/OV/bin/ovstop** 

5. Start the removal process by entering the following command:

```
cd /cdrom/cdrom0/solaris
```
**./remove.sh**

6. To start all HP Open View domains, type

**/opt/OV/bin/ovstart**

7. Type:

**cd / (root directory)**

- 8. Exit super-user (type **exit**).
- 9. Remove the CD from the CD ROM drive.

## **5.6 Re-Installation**

To re-install TEAM 5034/90 software, it is necessary to first perform all the steps in the Deinstallation procedure. This removes all TEAM 5034/90 packages. You can then repeat the steps of the Installation Procedure described earlier in this chapter. You will not need to repeat the user environment update procedure.

## **6.0 Known Issues**

- A general SNMP error may occur if certain configuration changes are attempted while a diagnostic test is in progress. For example, if the user attempts to reconfigure a modem channel's assigned time slot while the channel is in test, the attempt is denied and an SNMP error will result.
- Intermittently the call report displays protocol negotiated as ASYNC V14 DIRECT instead of ASYNC WIRE. The Call Statistics screen displays the protocol correctly.
- Some TEAM applications may display meaningless characters in the application window headings. This is due to a font conflict which can be resolved by typing the following on the command line *before* running **ovw**:

```
xrdb -merge /opt/OV/bin/gdc_load_resources
```
• In some TEAM applications, the following display anomalies may occur which do not affect system or application operation:

- On an Alarm application display, LED labels may appear off-center over their associated LED.

- In a Report application display, the content window may overlap the last character of Y-axis labels for the window.

- Slight text misalignments may appear.

• The Call Statistics application is a shared report between the 5034 and the 5090. However the icon will only display as 5034. This does not affect the functionality of the application for the 5090.

## <span id="page-10-0"></span>**7.0 Operating Issues**

- If the keyboard **Num Lock** or **Caps Lock** keys are pressed ON, the mouse buttons and scroll bars will be inoperable.
- Read-only maps do not update automatically. Use the Map->Refresh Map to perform the update.
- After an installation of TEAM software or after a system reboot, TEAM applications may take up to one minute to start up, due to the loading of shared libraries.
- After an installation of TEAM software, the user must enable **Discover New IP Nodes** from the root map Options menu in order for shelf discovery to occur.
- To support the Remote Configuration feature, the TEAM V.34 application is included with the TEAM 5034/90 application. If the workstation has an earlier version of TEAM V.34 installed, remove it before installing this version of the software from the TEAM 5034/90 Compact Disk.
- Synchronous compression is functional for frame sizes of 512 bytes or less.
- The user must always start HP OpenView from a user account, not from the root account.
- Alarm masking, performed by means of the Alarm Configuration function, does not apply to the slot icon in the shelf submap or to the Alarm (ALM) indicator that is part of the Front Panel Display. That indicator may therefore show the presence of alarms that, due to masking, do not appear in the Alarm Detail display screen.
- In its default condition the shelf slot icon for the unit is a compound symbol of the A and B modems. As such, it displays the color that results from adding together the two colors that represent the individual status of each modem. This can cause the slot icon to display a color that does not accurately reflect the state of either modem.

#### *For example:*

If both modems are in a minor alarm condition, which displays as orange, the compound result is for the icon to display as red, thus appearing to represent a major alarm.

The individual Alarm Detail windows for the two modems each display alarm conditions accurately and with the correct colors. You can use the slot icon simply as indication that an alarm condition exists, consult the Alarm Details windows to get specifics. Alternatively, you can modify the OpenView configuration for the unit so that its slot icon color reflects only the most serious alarm condition currently being experienced by one of its modems. To accomplish that, perform the following steps:

- A. With the Shelf submap displayed, click on the slot icon to select the unit.
- B. Click on File in the submap window menu bar, and select **Describe/Modify Map** from the resulting menu.
- C. In the resulting window, change the value of the Compound Status field from **Defaults** to **Propagate Most Critical**. This causes alarm conditions to affect the color of icons associated with the unit in all submaps, including the TEAM icon that appears in the Root map.
- D. Click on **OK** to dismiss the window and put the change into effect.
- You must upgrade all applications to TEAM applications. TEAM applications are not compatible with prior versions of modem management applications, i.e. ENmacs DMS 1.0 and MMS 1.1.0. Also, the SCM must be at least version 2.80.
- If you make configuration changes and save them to the modem while it is on-line, the modem may retrain and data loss could occur.
- Do not start a diagnostic test on the unit's A and B modems at the same time. Delay at least two seconds between diagnostic test starts to insure successful testing.
- If a modem is configured via an AT command for character size of six data bits, one stop bit and parity, the network manager upon reading displays six data, 1 stop in red. The red color indicates an inconsistency between the network manager and the modem.
- Although it is not recommended to do so, you can start multiple instances of the modem applications on the same workstation. For example: Configuration Modem A can be started twice.
- After new firmware has been downloaded into modem channel A or B, a red alarm may appear at the controller that will not clear. To clear the alarm, perform a soft reset after the download.
- When the diagnostic application is opened, the workstation swap space is reduced by 8K bytes every 15 seconds the application is operational. When finished with the diagnostic application, exit it to recover the consumed swap space.

## <span id="page-12-0"></span>**Section 2 -HPUX**

#### **1.0 Overview**

These installation and release notes provide new information relevant to this version of the TEAM 5034/90 software product. This updates the information supplied by the **TEAM 5034/90 Operation Manual.** For detailed product information, refer to that manual.

Team 5034/90 is now supported on HPUX 11.0 with HPOV 6.1. To install this platform, refer to the TEAM Core Operation Manual and the Team Core Release Notes. For additional product information and the latest updates, check GDC website at **http://www.gdc.com** or contact your GDC field representative.

## **2.0 Software Reference**

Throughout this manual, short forms of the software product names will be used. The following table provides detailed reference information for all software modules relevant to TEAM 5034/90 for HPUX installation.

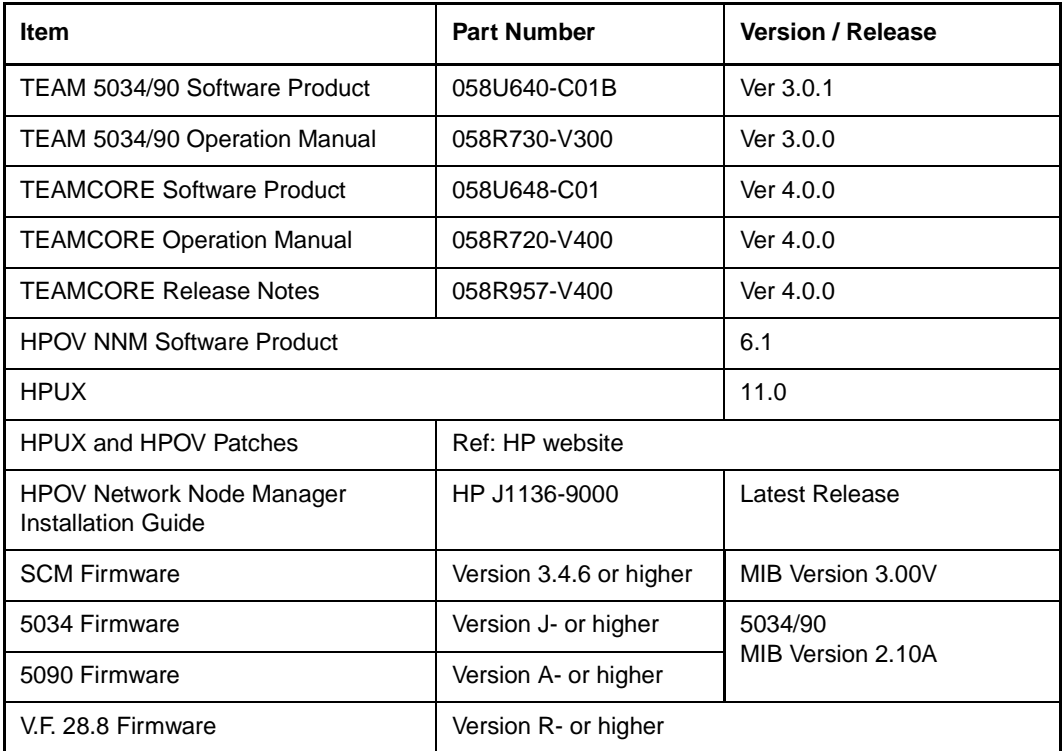

#### **Table 3: Software Reference for HPUX**

## <span id="page-13-0"></span>**2.1 TEAM 5034/90 Packages**

The following table lists all the packages present in the TEAM 5034/90 product. These packages should be present at the versions indicated (or greater). To verify the version of a package currently installed, type the following command:

```
/usr/bin/pkginfo -1 <PackageName>
```
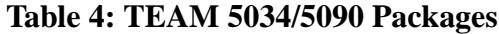

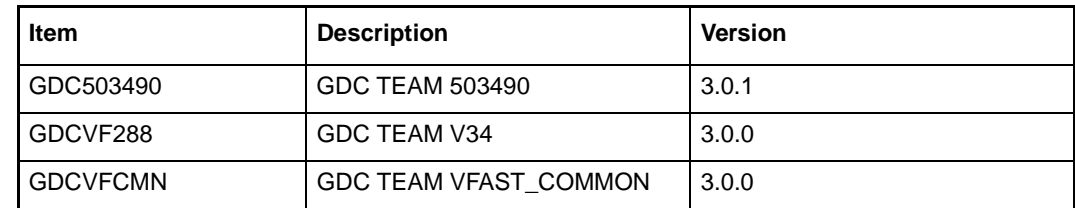

## **3.0 Improvements Since Last Release**

This is the initial release of TEAM 5034/90 Version 4.0.0. This software has been tested to be Year 2000 compliant in accordance to GDC ENG-STD-003. Check GDC's web site at http://www.gdc.com for the latest Year 2000 information.

**TEAM 5034/90 Version 3.01** software differs from the immediately preceding version through the following improvements:

- Approved for operation on SUN Solaris 2.7, Solaris 2.8, HPOV 6.1 and HPUX 11.x upgrades.
- The application can now accept long host IP names, up to 255 characters (previously limited to 16 characters).
- *Note: The TEAM 5034/90 Call Statistics application is not fully backward compatible with that application in earlier versions. Therefore, the old Call Statistics database is automatically removed when a version prior to 3.0.0 is being replaced. If you need to retain information stored in the old database. use the* **Save to File** *command in the Call Statistics Report window File menu before you start installing V3.0.0 or higher.*

**TEAM 5034/90 V3.0.0** differed from the previous version as follows:

- Compatible with the SpectraComm 5090 DSE.
- Filtering on Caller ID was added to the Call Statistics Report functions
- DSR and DCD indications were added to the Modem State display.

**TEAM 5034/90 V2.1.0** differed from the previous version as follows:

- Disconnect Reason was added to the information collected by the Call Statistics application.
- The Daily Log File function was added for the storage of Call Statistics data.

**TEAM 5034/90 V2.0.0** was the initial release using Solaris for the SUN workstation.

#### <span id="page-14-0"></span>**4.0 Corrected Issues**

None.

## **5.0 HP OpenView for HPUX**

The following sections describe the current requirements and procedures concerning the HP OpenView for HPUX version of TEAM 5034/90 software.

## **5.1 Hardware Requirements**

The current hardware requirements for TEAM 5034/90 software is as follows:

- HP 9000 series model 700 or greater with a minimum of 96 megabytes of RAM and 2 gigabytes of hard disk space and 500 megabytes of swap space.
- Minimum disk space requirements:

/opt 25 megabytes

- SCM card
- SpectraComm 5034 Data Set Emulators
- SpectraComm 5090 Data Set Emulators
- CD ROM

*Note: For information on hardware requirements for HP OpenView Network Node Manager products, refer to the HP OpenView Network Node Manager Products Installation Guide.*

#### **5.2 Software Requirements**

Before installing this version of the TEAM 5034/90 applications, the following software must be installed:

- HP OpenView NNM
- HPUX
- The most recent HPUX and HP OpenView patches for these versions
- TEAMCORE for HPUX

Refer to the Release Notes for TEAM 5034/90 and TEAM Core for installation instructions.

- *Note: IMPORTANT It is highly recommended that the customer download and install the latest HP OPENVIEW CONSOLIDATED PATCH CLUSTER from the following HP web site: http://ovweb.external.hp.com/cpe/patches. Installing this cumulative patch will ensure that you have updated HP OpenView along with any current fixes to reported problems. Refer to the HPUX web site for updates to the HPUX 11.x Operating System.*
- *Note: It is your responsibility to install the listed HP software and patches, and to ensure they are fully operational before loading the General DataComm TEAM applications.*

## <span id="page-15-0"></span>**5.3 First Time Installation**

Before installing the TEAM application software, it is necessary to install the TEAMCORE software. The TEAMCORE contains applications common to all TEAM products including shelf discovery, shelf map, and agent configuration. Once the TEAMCORE software is installed, perform the following steps in the order given to install the TEAM 5034/90 application.

*Note: In the procedure below, the ovstart command will check and delete a Call Statistics database associated with any previous TEAM 5034 version. If you need to retain this data, save the old Call Statistics database via the* **Save To File** *command in the Call Statistics Report window before beginning the procedure below.*

- 1. Close all TEAM application windows (if applicable).
- 2. Make sure that all users exit HP OpenView.
- 3. Verify that the TEAMCORE is resident on the system and verify that the installed version supports the current TEAM 5034/90 software.

#### *Note: If TEAMCORE software installation is required, refer to the installation procedures in the TEAMCORE Release Notes.*

- 4. Insert the TEAM 5034/90 Compact Disk into the CD ROM drive.
- 5. At a shell prompt become super-user by entering the following command:

**su root**

- 6. Verify that there is a **/cdrom** directory already present. If not, create it.
- 7. Enter the following commands:

**csh**

```
mount /dev/dsk/c0t2d0 /cdrom
```
**cd /cdrom/hpux**

**./INSTALL\***

The install script will automatically stop HP OpenView background processes by running **/opt/OV/bin/ovstop**. Files will then be extracted from CD to hard disk, an operation that will take a few minutes.

The script then automatically runs **swinstall**, which displays a graphical user interface for installing the TEAM 5034/90 software. The window's title bar will show: **SD Install - Software Selection**.

8. Select **GDC\_APPS** from the window's scroll-down list and double click on it.

*Note: The version number displayed for GDC\_APPS is always OV3.0.0.*

- 9. In the resulting list of the individual TEAM applications extracted from the CD ROM, highlight the TEAM 5034/90 application to be installed: **GDC503490**, **GDCVF34**, or **GDCVFCMN**.
- 10. Select **Actions->Mark for Install**.
- <span id="page-16-0"></span>11. Select **Actions ->Install (analysis)**.
- 12. Select **OK** in the "Install Analysis" dialog box to proceed.
- 13. Select **Yes** in the "Confirmation" popup to continue with the installation.
- 14. Select **OK** to ignore the error pop-up "\$HOME..sw/sessions/swinstall.last". Installation of the TEAM 5034/90 software will now begin.
- *Note: If the installation stops, displaying an error message, it may be that a GDCTeam utilities application package has been detected on the host that is more recent than the one being installed. To resolve the conflict, consult the first entry in the Log File (as prompted in the error message), then click the Cancel button in the Install Analysis window. From the SD Install window menu bar, select Options ->Change Options. When the Options window appears, scroll to "Enforce dependency analysis errors in agent" and click the selection box (deselects the option). Then, click OK. You can now install software packages selectively. Resume the installation from Step 9 - this time, not selecting GDCTeam. When a Dependency Message Dialog window appears, click OK.*
	- 15. When the installation is complete, the **Done** button in the Install window is no longer grayed out. Select **Done** now.
	- 16. Select **File->Exit** in the main "SD Install" window.

You can confirm that the correct versions of software have been installed by typing in the command **/usr/sbin/swlist GDC\_APPS**. A display will appear, listing all the GDC software packages installed on the workstation, with their version numbers.

The script will automatically run **/opt/OV/bin/ovstart** to start HP OpenView background processes.

17. Unmount the CD ROM by typing the commands

```
cd /
umount /cdrom
exit
```
- 18. Remove the Compact Disk from the CD drive.
- 19. Confirm HPOV and the TEAM processes are tunning by typing:

#### **/opt/OV/bin/ovstatus**

- 20. Exit as super-user (type **exit**).
- 21. Remove the CD from the CD ROM drive.
- 22. Start HP Openview by typing: **ovw &**

## **5.4 De-installation**

- 1. Make sure that all users exit HP OpenView.
- 2. Insert the TEAM 5034/90 Compact Disk into the CD ROM drive.
- 3. At a shell prompt, become super-user by typing

**su root**

4. Start the removal process by entering the following commands:

#### <span id="page-17-0"></span>**csh**

**mount /dev/dsk/c0t2d0 /cdrom**

```
cd /cdrom/hpux
```

```
./REMOVE*
```
The remove script will automatically stop HP OpenView background processes by running **/opt/OV/bin/ovstop**. The script then automatically runs **swremove**, which opens a window "SD Remove - Software Selection" for removing existing TEAM 5034/90 software.

- 5. Select **GDC\_APPS** from the window's scroll-down list and double click on it. A list of appears of individual TEAM applications installed on the workstation.
- 6. Highlight **GDCHDSL**, and then select **Actions->Mark for Remove**.
- 7. Select **Actions ->Remove (analysis)**.
- 8. Select **OK** in the "Remove Analysis" dialog box to proceed.
- 9. Select **Yes** in the "Confirmation" popup to continue with the removal.
- 10. Select **OK** to ignore the error pop-up "\$HOME..sw/sessions/swremove.last".Removal of the TEAM 5034/90 software will now begin. When the removal is complete, **Done** is no longer gray-ed out.
- 11. Select **Done** in the "Remove Window" dialog box.
- 12. Select **File->Exit** in the main "SD Remove" window. The script will automatically run **/opt/OV/bin/ovstart** to start HP OpenView background processes.
- 13. Unmount the CD ROM by typing the commands

```
cd /
umount /cdrom
exit
```
- 14. Remove the Compact Disk from the CD drive.
- 15. Exit as super-user (type **exit**).
- 16. To start HP Openview, type **ovw &**

## **5.5 Re-Installation**

To re-install TEAM 5034/90 software, it is necessary to first perform all the steps in the Deinstallation procedure. This removes all TEAM 5034/90 packages. You can then repeat the steps of the Installation Procedure described earlier in this chapter.

#### <span id="page-18-0"></span>**6.0 Known Issues**

- A general SNMP error may occur if certain configuration changes are attempted while a diagnostic test is in progress. For example, if the user attempts to reconfigure a modem channel's assigned time slot while the channel is in test, the attempt is denied and an SNMP error will result.
- An HP OpenView error can occur at intermittent times when a user attempts to bring up an image of a TEAM shelf unit after double-clicking on the shelf icon. The error message is as follows:

#### **Background graphic file ì/usr/tmp/<***ShelfName>***.gif cannot be loaded for submap <***ShelfName>***.**

This will cause the shelf submap to come up without any background image, although it does remain functional. If you close the submap and bring it up again the background image will appear.

- A Window Manager problem exists when application screens create submenus that hide the main screen from view. The main screen cannot be brought forward by simply clicking the mouse on the title bar area. The submenu must be dragged out of the main screen area in order to make the main screen visible.
- Intermittently the call report displays protocol negotiated as ASYNC V14 DIRECT instead of ASYNC WIRE. The Call Statistics screen displays the protocol correctly.
- Some TEAM applications may display meaningless characters in the application window headings. This is due to a font conflict which can be resolved by typing the following on the command line *before* running **ovw**:

```
xrdb -merge /opt/OV/bin/gdc_load_resources
```
• In some TEAM applications, the following display anomalies may occur which do not affect system or application operation:

- On an Alarm application display, LED labels may appear off-center over their associated LED.

- In a Report application display, the content window may overlap the last character of Y-axis labels for the window.

- Slight text misalignments may appear/

The Call Statistics application is a shared report between the 5034 and the 5090. However the icon will only display as 5034. This does not affect the functionality of the application for the 5090.

## <span id="page-19-0"></span>**7.0 Operating Issues**

- If the keyboard **Num Lock** or **Caps Lock** keys are pressed ON, the mouse buttons and scroll bars will be inoperable.
- Read-only maps do not update automatically. Use **Map->Refresh Map** from the shelf map menu bar to update the this or any other read-only map.
- After an installation of TEAM software or after a system reboot, TEAM applications may take up to one minute to start up, due to the loading of shared libraries.
- Occasionally, white text instead of black text will appear in the window displays.
- The HP-UX workstation should also contain the file **etc/rc.config.d/ov500** with the following information:

#### **SHLIB\_PATH=/lib:/usr/lib:/opt/OV/lib/teamcore export SHLIB\_PATH**

If this information is not present the GDC background daemons will not start after a reboot.

- Make sure that the HP-UX system application font size is set to 10PT. This is done through the Font button within the Style Manager in the VUE workspace area. If it is set larger than 10PT, some TEAM application windows will not be able to display the entire textual information that they contain.
- To support the Remote Configuration feature, the TEAM V.34 application is included with the TEAM 5034 application. If the workstation has an earlier version of TEAM V.34 installed, remove it before installing this version of the software from the TEAM 5034/90 CD.
- Synchronous compression is functional for frame sizes of 512 bytes or less.
- The user must always start HP OpenView from a user account, not from the root account.
- Alarm masking, performed by means of the Alarm Configuration function, does not apply to the slot icon in the shelf submap or to the Alarm (ALM) indicator that is part of the Front Panel Display. That indicator may therefore show the presence of alarms that, due to masking, do not appear in the Alarm Detail display screen.
- In its default condition the shelf slot icon for the unit is a compound symbol of the A and B modems. As such, it displays the color that results from adding together the two colors that represent the individual status of each modem. This can cause the slot icon to display a color that does not accurately reflect the state of either modem. For example, if both modems are in a minor alarm condition, which displays as orange, the compound result is for the icon to display as red, thus appearing to represent a major alarm. The individual Alarm Detail windows for the two modems each display alarm conditions accurately and with the correct colors. You can use the slot icon simply as indication that an alarm condition exists, consulting the Alarm Details windows to get specifics.

Alternatively, you can modify the OpenView configuration for the unit so that its slot icon color reflects only the most serious alarm condition currently being experienced by one of its modems. To accomplish that, perform the following steps:

A. With the Shelf submap displayed, click on the slot icon to select the unit.

- B. Click on File in the submap window menu bar, and select **Describe/Modify Map** from the resulting menu.
- C. In the resulting window, change the value of the Compound Status field from **Defaults** to **Propagate Most Critical**.
- D. Click on OK to dismiss the window and put the change into effect.
- Setting Compound Status to **Propagate Most Critical** causes alarm conditions to affect the color of icons associated with the unit in all submaps, including the TEAM icon that appears in the Root map.
- You must upgrade all applications to TEAM applications. TEAM applications are not compatible with prior versions of modem management applications, i.e. ENmacs DMS 1.0 and MMS 1.1.0. Also, the SCM must be at least version 2.80.
- If you make configuration changes and save them to the modem while it is on-line, the modem may retrain and data loss could occur.
- Do not start a diagnostic test on the unit's A and B modems at the same time. Delay at least two seconds between diagnostic test starts to insure successful testing.
- If a modem is configured via an AT command for character size of six data bits, one stop bit and parity, the network manager upon reading displays six data, 1 stop in red. The red color indicates an inconsistency between the network manager and the modem.
- Although it is not recommended to do so, you can start multiple instances of the modem applications on the same workstation. For example, Configuration Modem A can be started twice.
- After new firmware has been downloaded into modem channel A or B a red alarm may appear at the controller that will not clear. To clear the alarm, perform a soft reset after the download.
- When the diagnostic application is opened, the workstation swap space is reduced by 8K bytes every 15 seconds the application is operational. When finished with the diagnostic application, exit it to recover the consumed swap space.
- After an installation of TEAM software, the user must enable **Discover New IP Nodes** from the root map Options menu in order for shelf discovery to occur.
- On the Front Panel display, the Help link text may not be visible. The Help link itself is operational and can be accessed by clicking the lower right corner in the Front panel display.
- During installation of the TEAM software. the following pop-up may appear: **The xterm environment has not been set.** This error will prevent any windows from launching.

To correct this, add the following command to the **\$HOME/ .cshrc** file:

**xhost +***HostName*

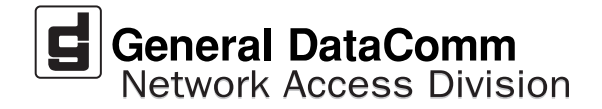